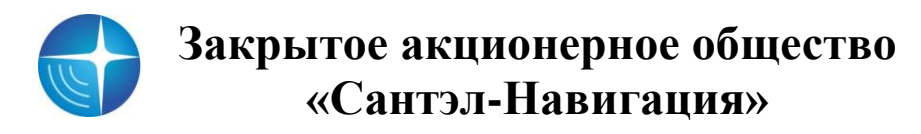

*Утвержден САЖТ.425760.001.И3.02.2-ЛУ*

# **ПРОГРАММА КОНФИГУРИРОВАНИЯ АБОНЕНТСКИХ РАДИОСТАНЦИЙ «REDUM TOOLS»**

**Руководство пользователя САЖТ.425760.001.И3.02.2**

### **АННОТАЦИЯ**

Руководство пользователя предназначено для специалистов ответственных за обслуживание автоматизированной системы мониторинга (АСМ), содержит сведения необходимые для установки, настройки программы конфигурирования абонентских радиостанций «REDUM Tools», далее программа.

Настоящее руководство актуально на момент своего составления и содержит описание реализованных функций программы «REDUM Tools», версия 1.7.9.

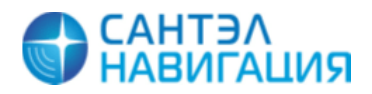

# **СОДЕРЖАНИЕ**

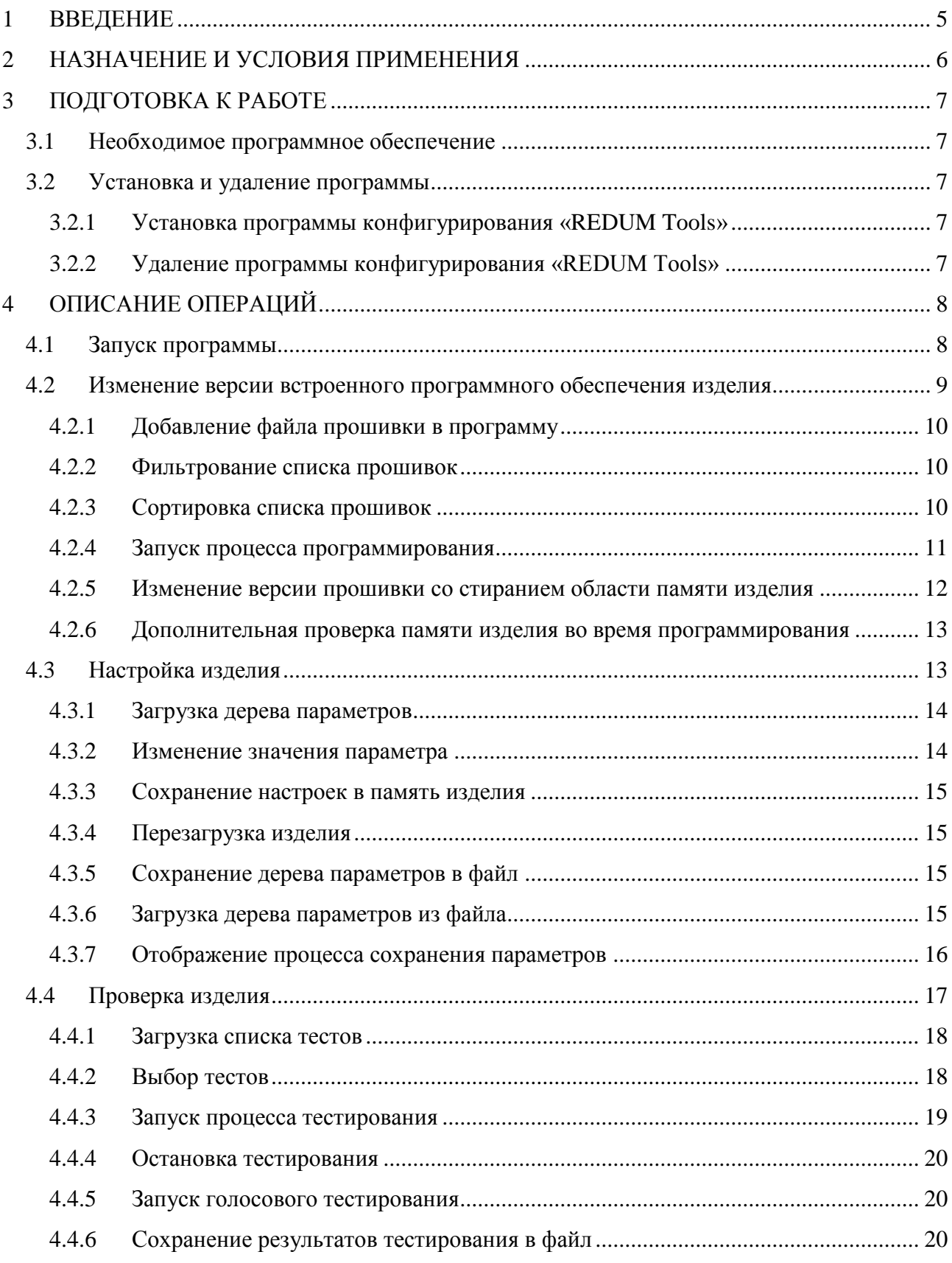

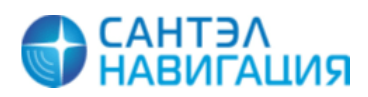

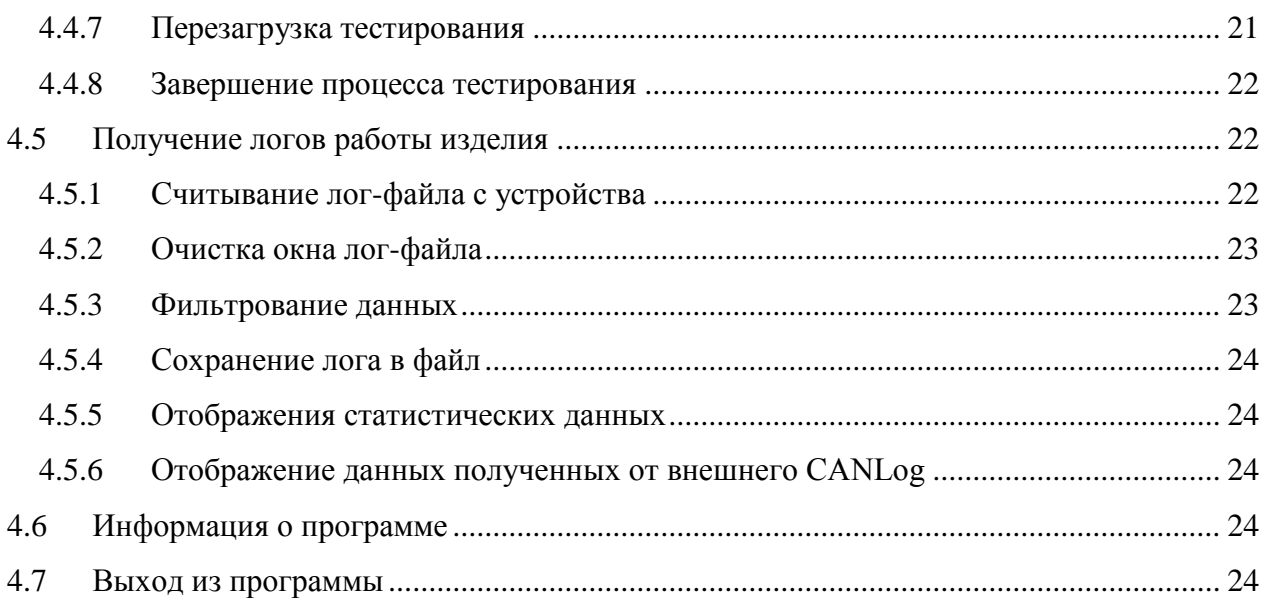

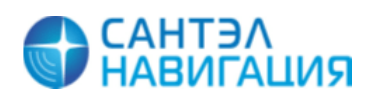

# <span id="page-4-0"></span>**1 ВВЕДЕНИЕ**

Программа конфигурирования абонентских радиостанций «REDUM Tools», далее программа, предназначена для обновления программного обеспечения и внесения изменений в настройки абонентских радиостанций «Гранит-навигатор-4.х», «Гранит-навигатор-6.х», «Гранит-навигатор-5», далее изделие, посредством подключения к персональному компьютеру (ПК).

Программа конфигурирования «REDUM Tools» позволяет:

 изменять версию встроенного программного обеспечения (микропрограммы или прошивки) изделия;

вносить изменения в значения настраиваемых параметров изделия;

конфигурировать изделие (настраивать аналоговые, цифровые входы);

 проводить диагностику работоспособности компонентов изделия и изделия полностью.

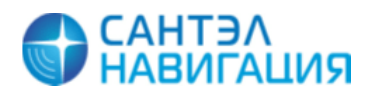

# <span id="page-5-0"></span>**2 НАЗНАЧЕНИЕ И УСЛОВИЯ ПРИМЕНЕНИЯ**

Программа устанавливается на персональный компьютер (ПК) который должен отвечать требованиям:

Процессор класса, не хуже Intel® Pentium® 4 или AMD ATHLON64;

Частота процессора, не хуже 1.5 Ггц;

Оперативная память, не менее 512 Мб;

Жесткий диск, не менее 200 Гб;

Наличие порта USB;

Операционная система – Windows XP/Vista/7.

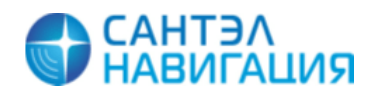

# <span id="page-6-0"></span>**3 ПОДГОТОВКА К РАБОТЕ**

## **3.1 Необходимое программное обеспечение**

<span id="page-6-1"></span>Дистрибутив программы конфигурирования «REDUM Tools» можно скачать с FTPсервера разработчика [ftp://95.163.85.128.](ftp://95.163.85.128/)

# <span id="page-6-2"></span>**3.2 Установка и удаление программы**

<span id="page-6-3"></span>3.2.1 Установка программы конфигурирования «REDUM Tools»

Для установки программы необходимо:

запустите файл setup\_REDUM\_Tools.exe;

 в процессе установки укажите папку, где будет располагаться программа, по умолчанию программа устанавливается в папку C:\Program Files\REDUM Tools\;

остальные значения параметров оставьте без изменений;

 после завершения инсталляции в меню «Пуск» создастся ярлык для запуска программы.

<span id="page-6-4"></span>3.2.2 Удаление программы конфигурирования «REDUM Tools»

Для удаления программы «REDUM Tools»:

 откройте окно «Установка и удаление программ», выбрав «Пуск»- «Настройка»-«Панель управления»-«Установка и удаление программ»;

в списке выберите название программы и нажмите кнопку «Удалить»;

после начала процесса удаления программы следуйте подсказкам на экране.

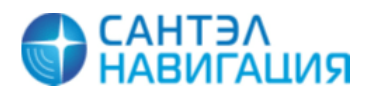

# <span id="page-7-0"></span>**4 ОПИСАНИЕ ОПЕРАЦИЙ**

# **4.1 Запуск программы**

<span id="page-7-1"></span>Для запуска программы следует перейти в меню «Пуск» и выбрать ярлык «REDUM Tools» (Все программы – REDUM Tools).

После запуска программы откроется главное окно, рисунок [1.](#page-7-2)

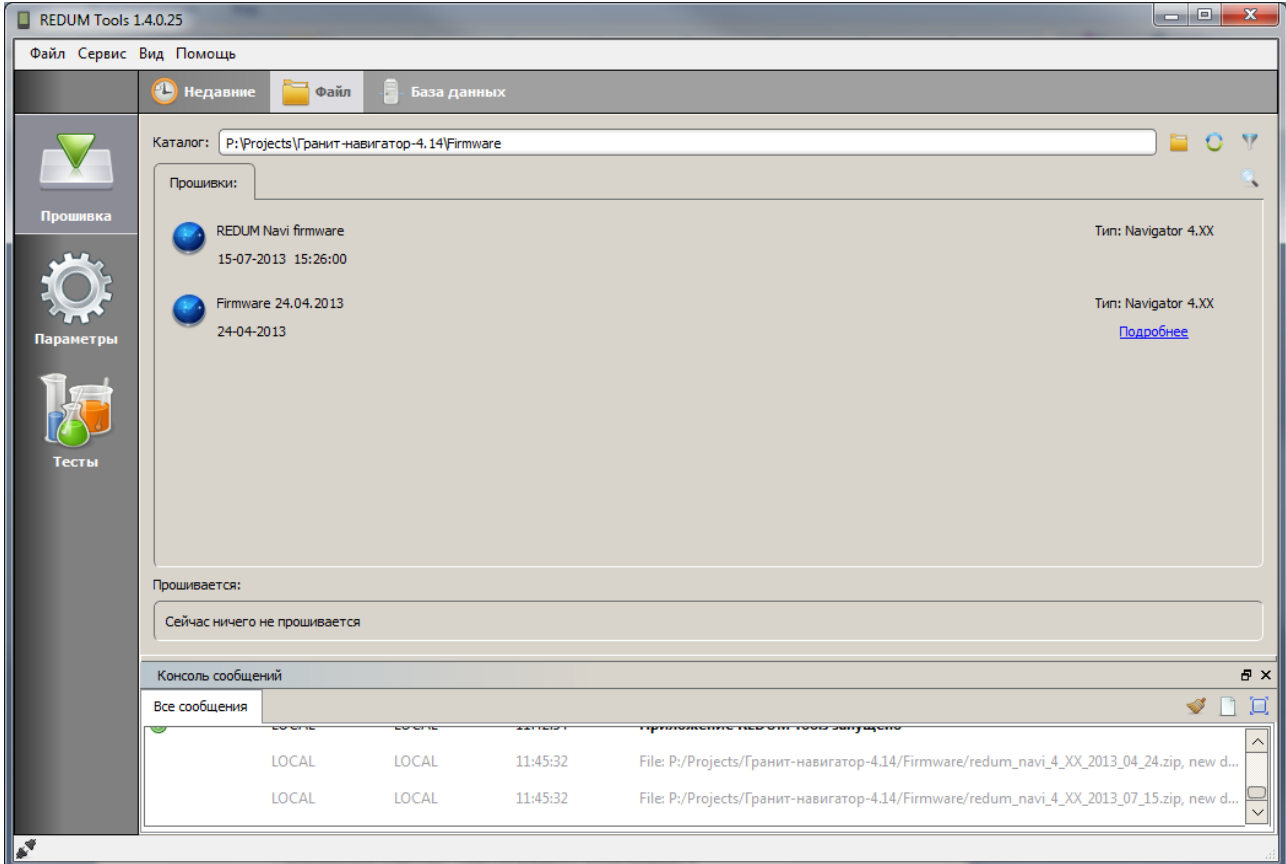

#### **Рисунок 1 – Внешний вид программы «REDUM Tools»**

<span id="page-7-2"></span>Программа поддерживает русскоязычный и англоязычный интерфейсы. В настоящем документе приведено описание русскоязычного интерфейса программы.

Для выбора русскоязычного интерфейса программы необходимо выбрать пункт меню «Сервис» (Service)- «Язык»(Language) - «Русский». После изменения языка интерфейса требуется перезапустить программу.

Окно программы содержит:

- Меню программы, расположенное в верхней части окна;
- Вкладки «Прошивка», «Параметры», «Тесты»;
- Консоль сообщений.

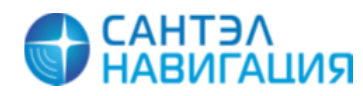

# <span id="page-8-0"></span>**4.2 Изменение версии встроенного программного обеспечения изделия**

Для изменения версии встроенного программного обеспечения изделия (прошивки) следует перейти на вкладку «Прошивка», внешний вид представлен на рисунке [2.](#page-8-1)

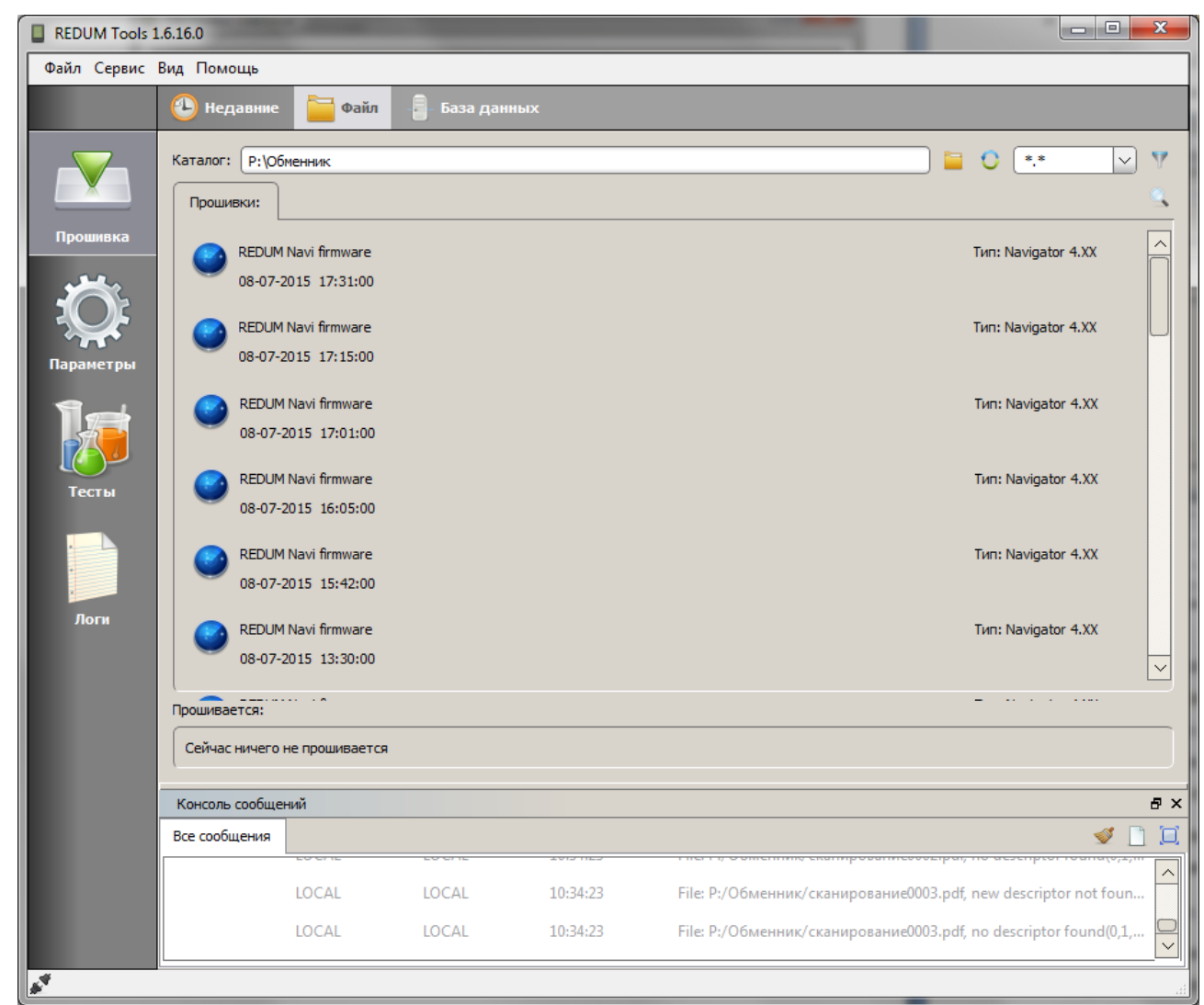

**Рисунок 2 – Вкладка «Прошивка»**

<span id="page-8-1"></span>В верхней части вкладки «Прошивка» расположены дополнительные вкладки:

Недавние (Недавние) – отображает список прошивок, недавно используемых;

Файл (Файл) – отображает список прошивок, расположенных в папке с файлами прошивок, путь к которой указан в поле «Каталог»;

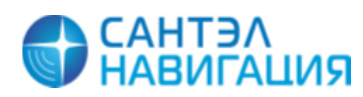

База данных (База данных) – отображает список прошивок содержащихся в базе данных (для служебного использования).

В центральной части вкладки «Прошивка» отображается список прошивок, с указанием названия прошивки («REDUM Navi firmware») и версии прошивки. Версия прошивки – это дата и время создания прошивки, например, 22-09-2015 19:29.

Так же с названием версии прошивки отображается тип изделия, для которого предназначена данная прошивка.

<span id="page-9-0"></span>4.2.1 Добавление файла прошивки в программу

Для добавления файла прошивки в программу необходимо в поле «Каталог» нажать

кнопку (Выбрать каталог) и в открывшемся окне проводника указать путь к папке, где расположены файлы прошивки.

В поле «Каталог» отобразится путь к выбранной папке и в центральной части окна отобразится список прошивок.

Для обновления списка прошивок следует нажать кнопку (Refresh folder).

<span id="page-9-1"></span>4.2.2 Фильтрование списка прошивок

Для фильтрования списка прошивок следует нажать кнопку (Показать фильтр) и в дополнительно открывшемся поле, из открывающегося списка выбрать расширение файла прошивки. Файлы прошивки могут иметь расширения: \*.hex, \*.blz, \*.bin, \*.bfi, \*.zip. Для отображения всех прошивок следует выбрать значение \*.\*.

После выбора расширения, фильтрование выполнится автоматически.

<span id="page-9-2"></span>4.2.3 Сортировка списка прошивок

Для сортировки списка прошивок, отображаемых в окне программы, следует нажать

кнопку (Показать опции списка), после чего отобразятся дополнительные поля «Тип» и «Сортировка».

Для сортировки списка прошивок по типу, в поле «Тип» из списка выбрать нужный тип прошивки. Для сортировки «По дате», «По имени», «По типу (по возрастанию)», «По типу (по убыванию)», в поле «Сортировка» из выпадающего списка выбрать нужный тип сортировки.

После выбора значения сортировка выполнится автоматически.

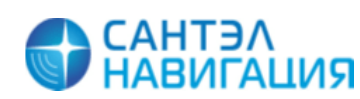

#### 4.2.4 Запуск процесса программирования

<span id="page-10-0"></span>Для изменения версии прошивки изделия, в списке прошивок следует выбрать строку с названием нужной версии прошивки и щелкнуть по ее названию левой кнопкой мыши, после чего откроется дополнительная панель, рисунок [3.](#page-10-1)

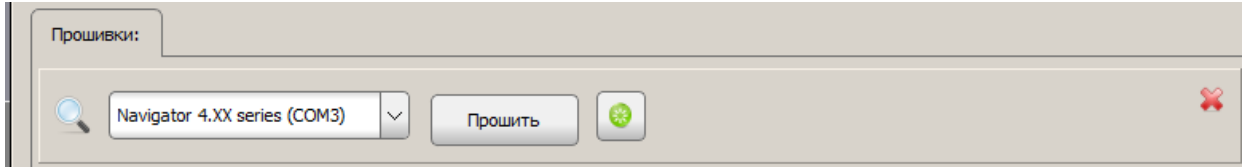

**Рисунок 3 – Запуск процесса прошивки**

<span id="page-10-1"></span>Для закрытия дополнительной панели необходимо нажать кнопку расположенную в конце дополнительной панели.

На дополнительной панели из выпадающего списка следует выбрать название подключенного изделия, если название подключенного изделия в списке не отображается, то

следует нажать кнопку поиска изделия (Обновить список портов).

Для некоторых модификаций изделий перед началом обновления прошивки требуется

перезагрузка, поэтому следует нажать кнопку перезагрузки изделия  $\Box$  (Перезагрузить это устройство).

Примечание – необходимость перезагрузки изделия следует уточнять в «Инструкции по монтажу, пуску, регулированию и обкатке изделия» на каждое конкретное изделие.

После выбора изделия, или его определения после перезагрузки, следует нажать кнопку «Прошить» для начала процесса программирования.

Процесс программирования отображается в нижней части окна, в области «Прошивается», рисунок [4.](#page-10-2)

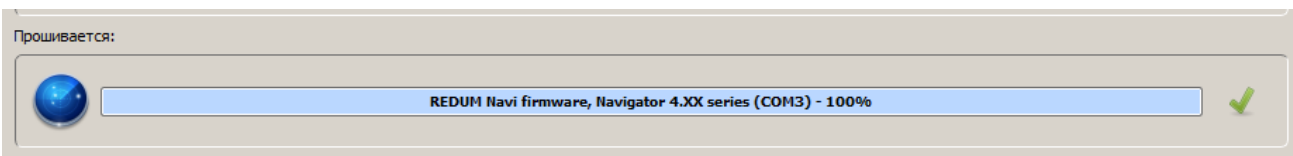

#### **Рисунок 4 – Процесс программирования**

<span id="page-10-2"></span>Если программирование прошло успешно, полоса будет закрашена голубым цветом, и в конце строки отобразиться галочка зеленого цвета.

Если в процессе программирования возникли ошибки, то окантовка полосы отражающей процесс программирования будет окрашена красным цветом.

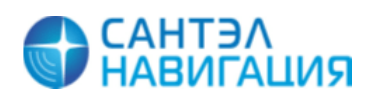

<span id="page-11-0"></span>4.2.5 Изменение версии прошивки со стиранием области памяти изделия

Для стирания значений всех настраиваемых параметров изделия, при обновлении прошивки, и возврата к заводским настройкам изделия, перед началом программирования следует выбрать пункт меню «Сервис» и из открывшегося списка выбрать пункт «Настройка плагинов». В открывшемся окне «Настройка плагинов», рисунок [5,](#page-11-1) выставить флаг в столбце «Значение» напротив параметра «Nor erase». В столбце «Значение» должно отобразиться значение «True».

Сделанные настройки сохранятся и будут использованы при последующих изменениях версий прошивки.

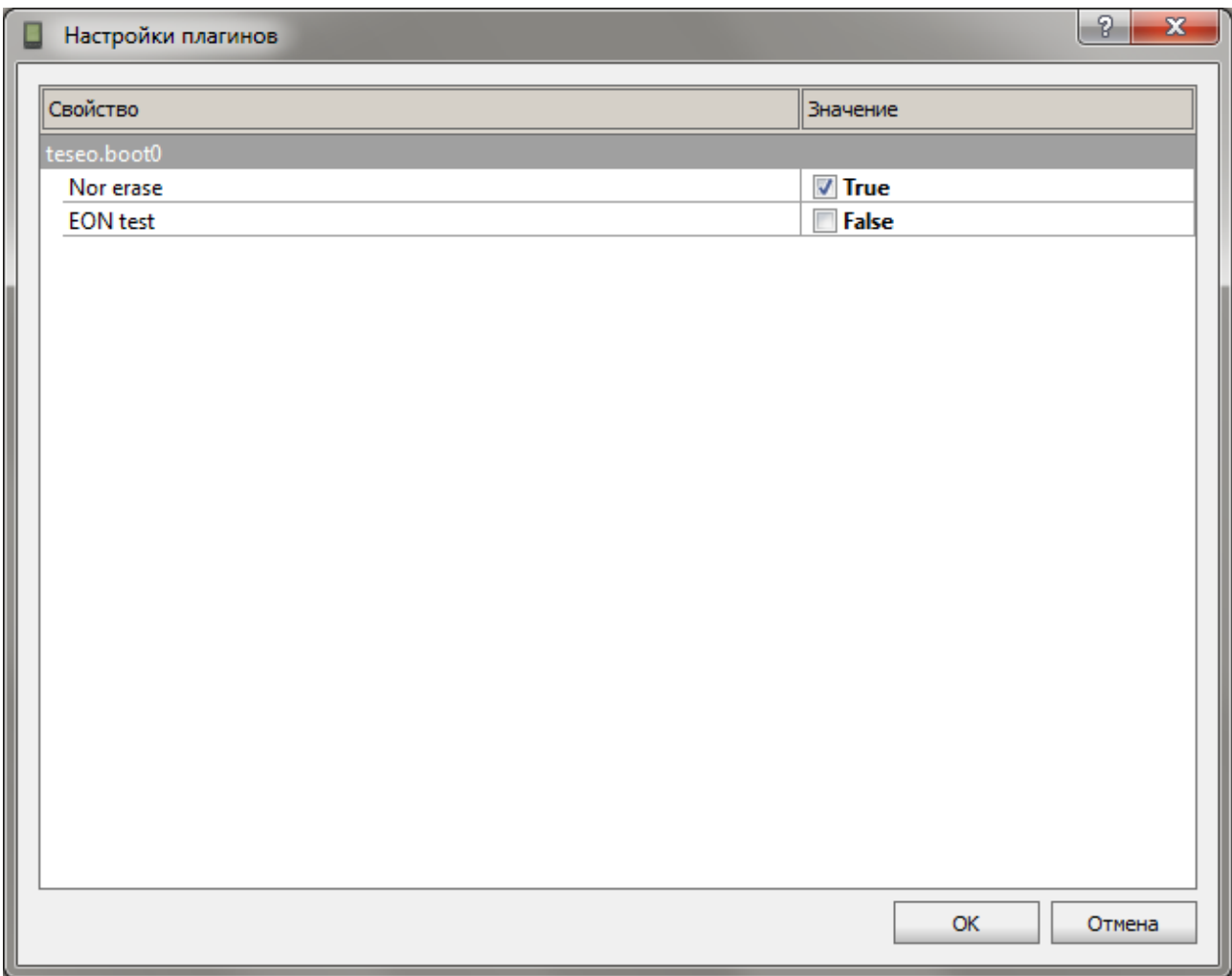

**Рисунок 5 – Внешний вид окна «Настройка плагинов»**

<span id="page-11-1"></span>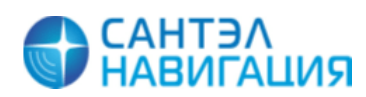

<span id="page-12-0"></span>4.2.6 Дополнительная проверка памяти изделия во время программирования

Для дополнительной проверки памяти изделия при прошивки следует запускать дополнительный тест проверки памяти изделия. Чтобы после завершения процесса программирования изделия запускался дополнительный тест встроенной памяти изделия, следует выбрать пункт меню «Сервис» и из открывшегося списка выбрать пункт «Настройка плагинов». В открывшемся окне «Настройка плагинов», рисунок [5,](#page-11-1) выставить флаг в столбце «Значение» напротив параметра «EON test». В столбце «Значение» должно отобразиться значение «True».

Сделанные настройки сохранятся и будут использованы при последующих изменениях версий прошивки.

### **4.3 Настройка изделия**

<span id="page-12-1"></span>Для изменения настраиваемых параметров изделия и/или включения дополнительных опций следует перейти на вкладку «Параметры», рисунок [.6.](#page-12-2)

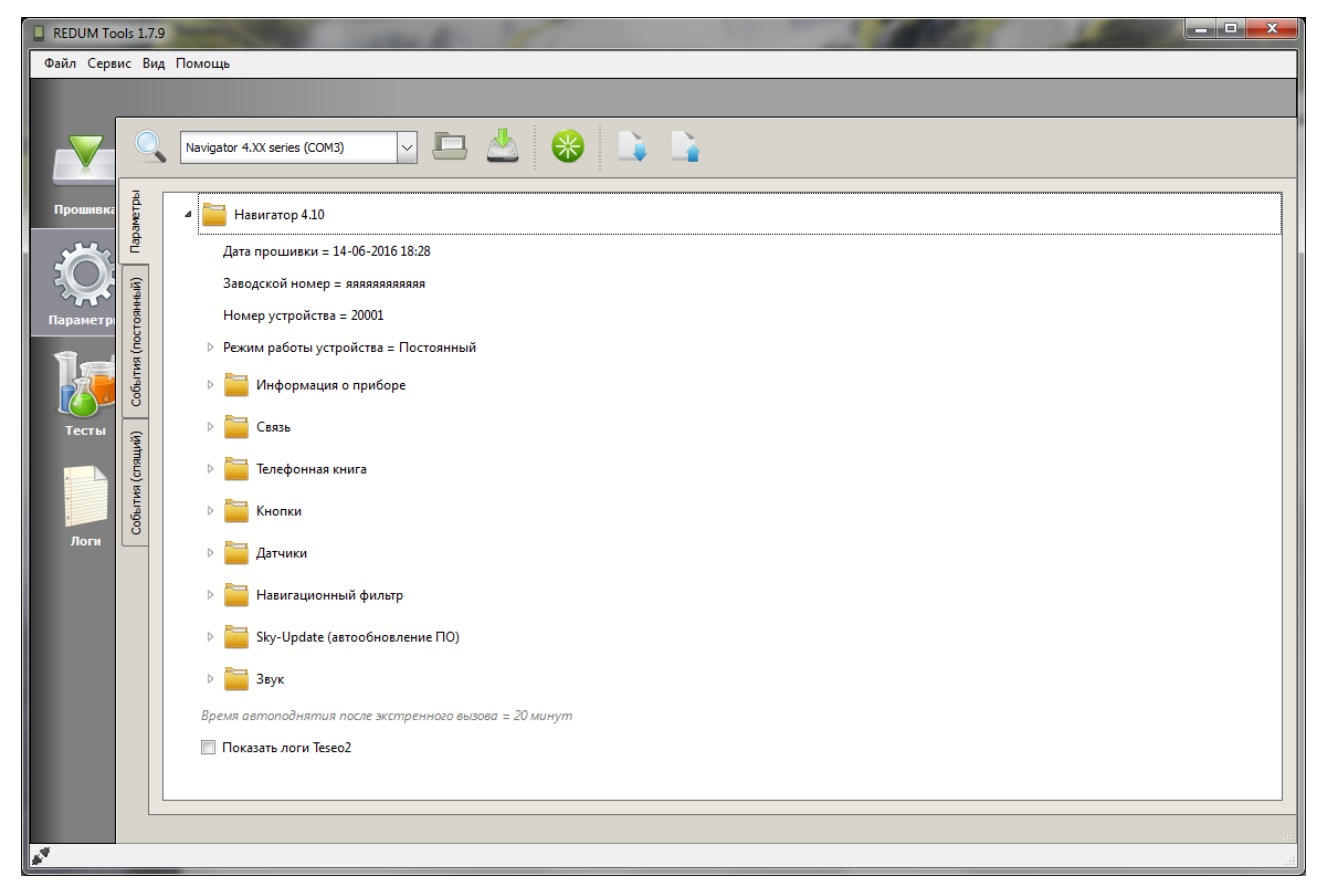

**Рисунок 6 – Вкладка «Параметры»**

<span id="page-12-2"></span>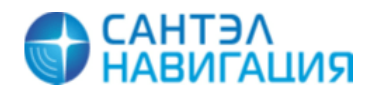

*26/10/2016*

В центральной части вкладки расположено дерево параметров, для каждого изделия дерево параметров отличается, за подробной информацией о настраиваемых параметрах следует обратиться к «Инструкции по монтажу, пуску, регулированию и обкатке изделия» на каждое конкретное изделие.

В верхней части вкладки расположены элементы управления, в нижней части вкладки отображается «Консоль сообщений».

4.3.1 Загрузка дерева параметров

<span id="page-13-0"></span>Для загрузки дерева параметров изделия в верхней части окна, из списка портов следует выбрать номер порта и название подключенного изделия, если название подключенного изделия в списке не отображается, следует выполнить поиск подключенного

изделия нажав кнопку (Обновить список портов).

После выбора подключенного изделия следует нажать кнопку (Загрузить с устройства), в центральной части окна программы отобразится процесс загрузки дерева параметров.

Если процесс загрузки дерева параметров прошел успешно, отобразится дополнительное информационное окно с надписью «ОК», которое следует закрыть нажав кнопку «Закрыть». Если загрузка дерева параметров произошла с ошибкой или дерево параметров вообще не было загружено, то в дополнительном информационном окне отобразится надпись «FAIL», следует проверить подключение изделия к ПК и повторить загрузку дерева параметров.

Дерево параметров отображается в центральной части окна программы. Параметры объединены по папкам. Описание параметров приведено в «Инструкции по монтажу, пуску, регулированию и обкатке изделия» на каждое конкретное изделие.

<span id="page-13-1"></span>4.3.2 Изменение значения параметра

Для изменения значения параметра, в дереве параметров следует найти название нужного параметра и в поле расположенном рядом с его названием указать необходимое значение. Значение указывается непосредственно с клавиатуры или выбирается из выпадающего списка.

При наведении курсора мыши на название параметра, отображается всплывающее окно с описанием параметра.

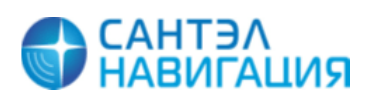

*26/10/2016*

<span id="page-14-0"></span>4.3.3 Сохранение настроек в память изделия

После изменения значений параметров, сделанные настройки требуется сохранить в

память изделия, для этого следует нажать кнопку (Записать на устройство). Процесс сохранения параметров отобразится в центральной части окна.

Если настройки изделия бы сохранены без ошибок отобразиться информационное сообщение «ОК Reset device to apply changes», для продолжения следует закрыть информационное окно нажав кнопку «Закрыть» и перезагрузить изделие.

Сделанные настройки будут применены только после перезагрузке изделия.

<span id="page-14-1"></span>4.3.4 Перезагрузка изделия

Для перезагрузки изделия подключенного к программе, следует выбрать номер порта,

к которому подключено изделие и нажать кнопку (Перезагрузить устройство).

Нажатие кнопки аналогично нажатию кнопки «Reset» на корпусе изделия (где предусмотрено конструкцией).

После нажатия кнопки изделие перезагрузится. Перезагрузку изделия следует контролировать по индикации.

4.3.5 Сохранение дерева параметров в файл

<span id="page-14-2"></span>Файл с сохраненным деревом параметров можно использовать для настройки нескольких изделий одной модификации.

Для сохранения дерева параметров в файл следует нажать кнопку (Сохранить в файл). После чего в открывшемся окне проводника указать название файла и путь к папке, где он будет сохранен.

4.3.6 Загрузка дерева параметров из файла

<span id="page-14-3"></span>Для загрузки дерева параметров из ранее сохраненного файла в память изделия следует нажать кнопку (Загрузить из файла). В открывшемся окне «Загрузить параметры на устройство», рисунок [7,](#page-15-1) в поле «Пакет с параметрами» указать путь к файлу с настройками. Путь к файлу указывается вручную с клавиатуры или выбирается в окне проводника, для открытия окна проводника следует нажать кнопку .

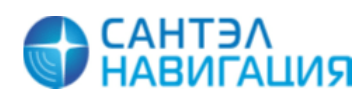

*26/10/2016*

Так же следует выставить флаги у параметров: «Использовать заводской номер из прибора» и «Использовать номер устройства из прибора». Если флаги у параметров убрать, то в изделие будут сохранены значения заводского и электронного номера, содержащиеся в файле.

Из списка портов выбрать номер порта, к которому подключено изделие, если название подключенного изделия в списке не отображается, следует выполнить поиск

подключенного изделия нажав кнопку (Обновить список портов).

После ввода всех значений нажать кнопку «Сохранить».

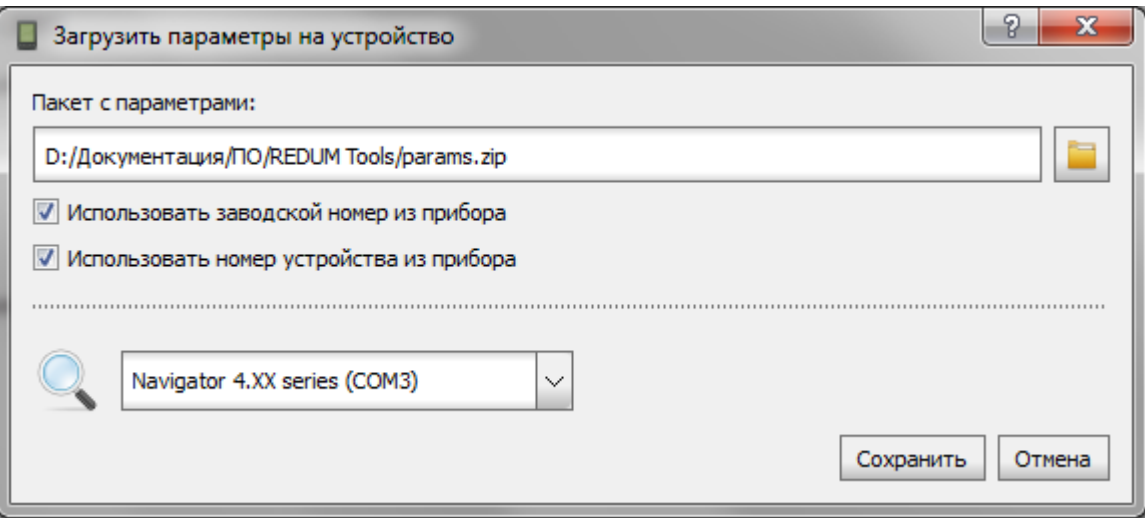

**Рисунок 7 – Внешний вид окна «Загрузить параметры на устройство»**

#### <span id="page-15-1"></span>4.3.7 Отображение процесса сохранения параметров

<span id="page-15-0"></span>Процесс загрузки/сохранения дерева параметров отображается в дополнительном окне «Консоль сообщений», рисунок [8.](#page-15-2)

| Консоль сообщений |               |  |  |                                                                                                    |  |  |  |  |  |
|-------------------|---------------|--|--|----------------------------------------------------------------------------------------------------|--|--|--|--|--|
|                   | Все сообщения |  |  |                                                                                                    |  |  |  |  |  |
|                   | LOCAL         |  |  | LOCAL 09:02:51 Plugin 'hex2bin' (hex2bin.dll) was loaded, type: [конвертер], version: 0.0.0.1                                 |  |  |  |  |  |
|                   | LOCAL         |  |  | LOCAL 09:02:51 'hex2bin': Converts Intel HEX encoded data to raw binary format                                                |  |  |  |  |  |
|                   | LOCAL         |  |  | LOCAL 09:02:51 Нет настроек                                                                                                   |  |  |  |  |  |
|                   |               |  |  | teseo.boot0 PLUGIN 09:02:51 'teseo.boot0' plugin init called                                                                  |  |  |  |  |  |
|                   |               |  |  | teseo.boot0 PLUGIN 09:02:51 Build date: May 11 2016, 16:54:50                                                                 |  |  |  |  |  |
|                   | LOCAL         |  |  | LOCAL 09:02:51 Plugin 'teseo.boot0' (teseo.boot0.dll) was loaded, tуре: [прошивальщик, ресурсер, Lua, CLI], version: 0.0.0.24 |  |  |  |  |  |
|                   | LOCAL         |  |  | LOCAL 09:02:51 'teseo.boot0': Flasher plugin for TESEO                                                                        |  |  |  |  |  |
|                   | LOCAL         |  |  | LOCAL 09:02:51 Есть настройки                                                                                                 |  |  |  |  |  |

**Рисунок 8 – Внешний вид «Консоли сообщений»**

<span id="page-15-2"></span>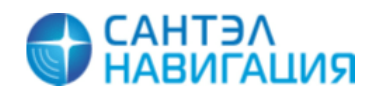

Для отображения «Консоли сообщений» следует выбрать пункт меню «Вид» и из открывшегося списка выбрать пункт «Консоль сообщений».

Чтобы скрыть «Консоли сообщений» следует повторно выбрать пункт меню «Вид» и из открывшегося списка выбрать пункт «Консоль сообщений» или закрыть «Консоль сообщений» нажав «х» в правом верхнем углу.

«Консоль сообщений» можно отделить от основного окна программы нажав кнопку  $\mathbf{F}$ », для возврата окна «Консоль сообщений» к основному окну программы следует два раза щелкнуть левой кнопкой мыши на заголовке окна «Консоль сообщений».

В окне «Консоль сообщений» расположены инструменты:

(Очистить консоль сообщений) – удаление всех сообщений в области «Консоль сообщений»;

(Сконвертировать лог в текст) – сохранение отображаемого лога программы в текстовый файл;

(Подобрать размеры ячеек) – автоматическое выравнивание отображаемого текста в области «Консоль сообщений».

# **4.4 Проверка изделия**

<span id="page-16-0"></span>Для проверки работоспособности компонентов изделия и изделия в целом следует перейти на вкладку «Тесты», рисунок [9.](#page-17-2)

На вкладке содержится набор тестов позволяющих проверить работоспособность компонентов и узлов изделия и изделие в сборе.

Для каждой модификации изделия набор тестов отличается.

Для проведения тестирования, изделие должно подключаться к ПК с использованием специальных кабелей программатора, для модификации абонентской радиостанции «Гранит-навигатор-4.10 (4.14) вкладка «Тесты» доступна только при подключении изделия к ПК с использованием тестового адаптера «Test Adapter 14» САЖТ.467921.002.

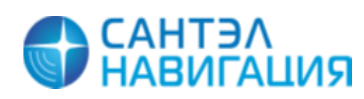

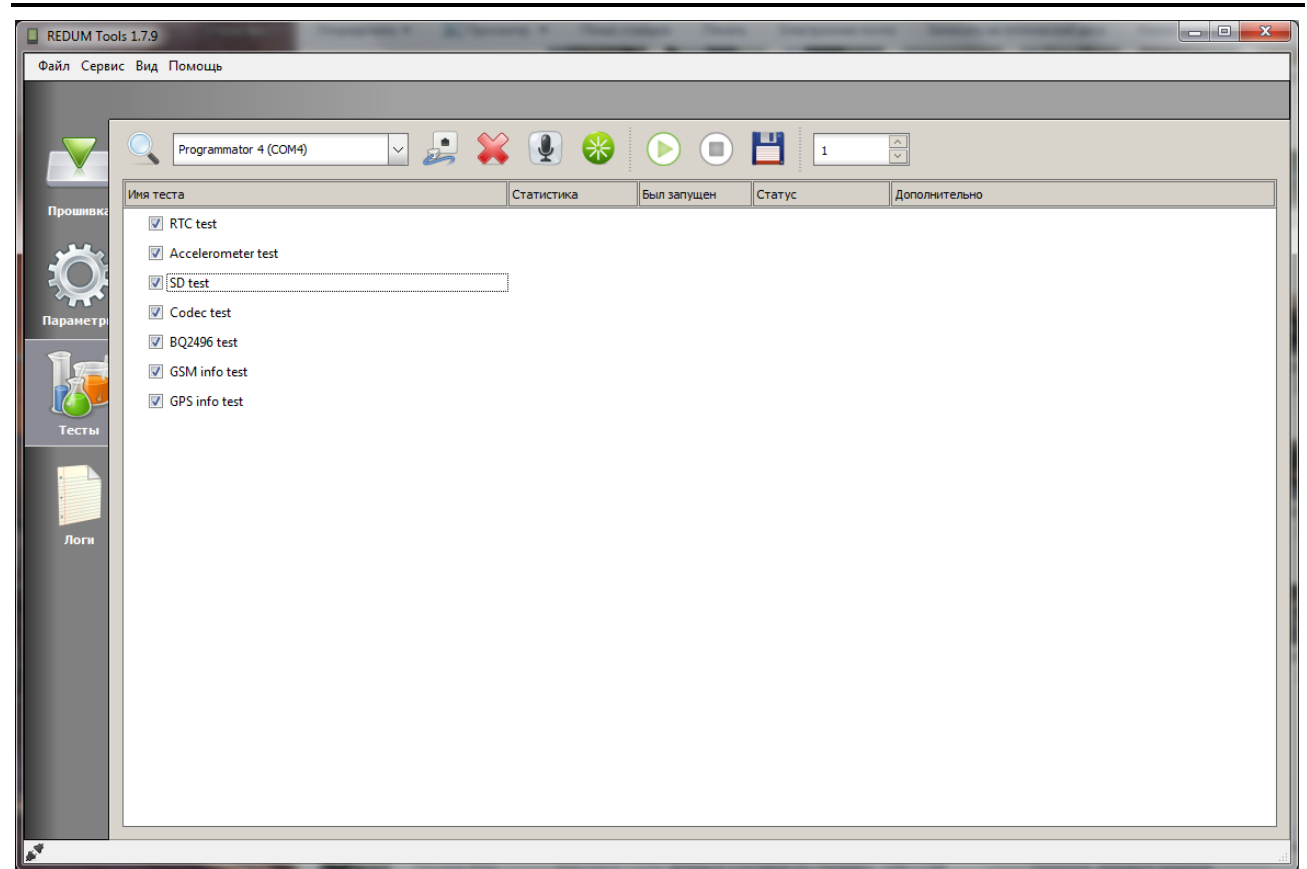

САЖТ.425760.001.И3.02.2

**Рисунок 9 – Вкладка «Тесты»**

#### <span id="page-17-2"></span>4.4.1 Загрузка списка тестов

<span id="page-17-0"></span>Для загрузки списка тестов, в списке портов следует выбрать название подключенного изделия, если название подключенного изделия в списке не отображается, следует выполнить поиск подключенного изделия нажав кнопку (Обновить список портов), после чего нажать кнопку (Подключиться к устройству).

Процесс загрузки тестов отобразиться в центральной части окна. Если загрузка тестов прошла успешно, отобразится информационное окно с надписью «ОК», которое следует закрыть. Если загрузка тестов произошла с ошибкой, в информационном окне отобразиться надпись «FAIL», окно следует закрыть, проверить подключение изделия к ПК и повторить попытку загрузки тестов.

4.4.2 Выбор тестов

<span id="page-17-1"></span>Для проверки одного или нескольких параметров изделия следует выставить флаг рядом с названиями нужных тестов.

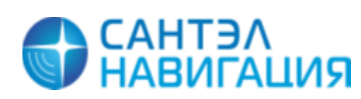

#### <span id="page-18-0"></span>4.4.3 Запуск процесса тестирования

Для запуска процесса тестирования следует нажать кнопку (Запустить выбранные тесты), начнется процесс тестирования, рисунок [10,](#page-18-1) рядом с названием теста будет отображено состояние.

| REDUM Tools 1.7.9      |                       |                                     |                              |                              |  |  |  |  |  |  |  |
|------------------------|-----------------------|-------------------------------------|------------------------------|------------------------------|--|--|--|--|--|--|--|
| Файл Сервис Вид Помощь |                       |                                     |                              |                              |  |  |  |  |  |  |  |
|                        |                       |                                     |                              |                              |  |  |  |  |  |  |  |
|                        |                       |                                     |                              |                              |  |  |  |  |  |  |  |
|                        | Programmator 4 (COM4) | $\boxdot$ 2 $\otimes$ 0 $\otimes$ 0 | 日<br>$\bigcirc$<br>$\vert$ 1 | $\frac{1}{\sqrt{2}}$         |  |  |  |  |  |  |  |
|                        | Имя теста             | Статистика                          | Был запущен<br>Статус        | Дополнительно                |  |  |  |  |  |  |  |
| Прошивка               | <b>V</b> RTC test     | 3an: 1, OK: 1                       | 12:56:45 - 12:56:47          | OK                           |  |  |  |  |  |  |  |
|                        | Accelerometer test    | 3an: 1, OK: 1                       | 12:56:47 - 12:56:48          | OK                           |  |  |  |  |  |  |  |
|                        | V SD test             | 3an: 1, OK: 0                       | 12:56:48 - 12:56:48          | SD card test error<br>Ошибка |  |  |  |  |  |  |  |
| Параметры              | <b>√</b> Codec test   | 3an: 1, OK: 1                       | 12:56:48 - 12:56:49          | OK                           |  |  |  |  |  |  |  |
|                        | <b>▽</b> BQ2496 test  | 3an: 1, OK: 0                       | 12:56:49 - 12:56:50          | Ошибка                       |  |  |  |  |  |  |  |
|                        | GSM info test         |                                     | 12:56:50                     |                              |  |  |  |  |  |  |  |
|                        | GPS info test         |                                     |                              | В очереди                    |  |  |  |  |  |  |  |
| Тесты                  |                       |                                     |                              |                              |  |  |  |  |  |  |  |
|                        |                       |                                     |                              |                              |  |  |  |  |  |  |  |
|                        |                       |                                     |                              |                              |  |  |  |  |  |  |  |
| Логи                   |                       |                                     |                              |                              |  |  |  |  |  |  |  |
|                        |                       |                                     |                              |                              |  |  |  |  |  |  |  |
|                        |                       |                                     |                              |                              |  |  |  |  |  |  |  |
|                        |                       |                                     |                              |                              |  |  |  |  |  |  |  |
|                        |                       |                                     |                              |                              |  |  |  |  |  |  |  |
|                        |                       |                                     |                              |                              |  |  |  |  |  |  |  |
|                        |                       |                                     |                              |                              |  |  |  |  |  |  |  |
|                        |                       |                                     |                              |                              |  |  |  |  |  |  |  |
|                        |                       |                                     |                              |                              |  |  |  |  |  |  |  |
|                        |                       |                                     |                              |                              |  |  |  |  |  |  |  |
|                        |                       |                                     |                              |                              |  |  |  |  |  |  |  |
|                        |                       |                                     |                              |                              |  |  |  |  |  |  |  |
|                        |                       |                                     |                              |                              |  |  |  |  |  |  |  |
|                        |                       |                                     |                              |                              |  |  |  |  |  |  |  |
| ∙                      |                       |                                     |                              |                              |  |  |  |  |  |  |  |

**Рисунок 10 – Процесс тестирования**

<span id="page-18-1"></span>Один и тот же тест может быть повторен несколько раз. Количество повторений указывается в верхней части окна в поле «Тесты будут запущены столько раз».

Напротив выполненного теста будет отображено:

«**Статистика**» - количество запусков теста и количество выполненных/невыполненных;

«**Был запущен**» - дата и время запуска теста;

«**Статус**» - состояние выполнения теста, может принимать значения:

- Работает выполняется проверка;
- В очереди ожидает проверки;
- ОК тест пройден успешно;

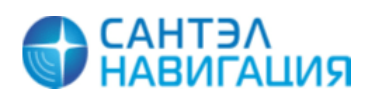

Ошибка – тест пройден с ошибкой;

Отменен – выполнение теста отменено оператором.

«**Дополнительно**» - отображается описание ошибки.

<span id="page-19-0"></span>4.4.4 Остановка тестирования

Для остановки процесса тестирования следует нажать кнопку **(В)** (Остановить все тесты).

Процесс тестирования будет отменен. С названиями тестов, которые еще не успели выполниться отобразиться состояние «Отменен».

4.4.5 Запуск голосового тестирования

<span id="page-19-1"></span>Для модификаций изделий, у которых предусмотрено голосовое тестирование, например, «Гранит-навигатор-6.18», необходимо:

выбрать тест, выставив флаг рядом с названием;

нажать кнопку (Переключить в режим голосового тестирования);

 запустить процесс тестирования, нажав кнопку (Запустить выбранные тесты).

Во время тестирования в динамик, если он подключен, будут звучать голосовые подсказки необходимые для выполненния тестирования.

<span id="page-19-2"></span>4.4.6 Сохранение результатов тестирования в файл

Для сохранения результатов тестирования в файл, следует нажать кнопку (Сохранить результаты).

В открывшемся окне «Результаты теста», рисунок [11,](#page-20-1) можно просмотреть результаты тестирования в текстовом виде, после чего сохранить нажав кнопку «Сохранить». В открывшемся окне проводника следует указать название файла и папку, в которую будет сохранен файл.

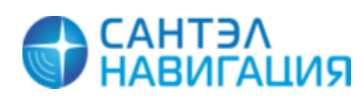

#### САЖТ.425760.001.И3.02.2

| Результаты тестов                                                                                                    | l o l O<br>x                                                                                                    |
|----------------------------------------------------------------------------------------------------|----------------------------------------------------------------------------------------------------|
| Краткий лог<br>Детальный лог                                                                                                    | Дополнительный лог                                                                                                    |
| 26-10-2016 13:02-24 NOTIFY Starting test 'RTC test'<br>26-10-2016 13:02-24 DEBUG Check CLI mode<br>26-10-2016 13:02-24 TRACE CLI: started<br>26-10-2016 13:02-24 DEBUG str =<br>time: 12/15/19                    |                                                                                                    |
| 26-10-2016 13:02-24 DEBUG min = 15<br>26-10-2016 13:02-24 DEBUG sec = 19<br>26-10-2016 13:02-25 DEBUG str1 =<br>time: 12/15/20                                                                                    |                                                                                                    |
| 26-10-2016 13:02-25 DEBUG min1 = 15<br>26-10-2016 13:02-25 DEBUG sec1 = 20<br>26-10-2016 13:02-26 DEBUG Check CLI mode<br>26-10-2016 13:02-26 TRACE CLI: started<br>26-10-2016 13:02-26 DEBUG str =<br>value:0972 | 26-10-2016 13:02-25 NOTIFY Test 'RTC test' finished with status: OK<br>26-10-2016 13:02-25 NOTIFY Starting test Accelerometer test' |
| 26-10-2016 13:02-26 DEBUG val s = 0972<br>26-10-2016 13:02-26 NOTIFY Starting test 'SD test'<br>26-10-2016 13:02-26 DEBUG Check CLI mode                                                                          | 26-10-2016 13:02-26 NOTIFY Test 'Accelerometer test' finished with status: OK                                                       |
|                                                                                                    | Сохранить<br>Закрыть                                                                                                    |

**Рисунок 11 – Внешний вид окна «Результаты тестов»**

### <span id="page-20-1"></span><span id="page-20-0"></span>4.4.7 Перезагрузка тестирования

При необходимости, для принудительной перезагрузки изделия, следует нажать

кнопку (Перезагрузить устройство)

Нажатие кнопки аналогично нажатию кнопки «Reset» на корпусе изделия (где предусмотрено конструкцией).

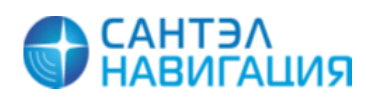

#### <span id="page-21-0"></span>4.4.8 Завершение процесса тестирования

После окончания тестирования, следует нажать кнопку (Отключиться от устройства).

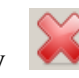

## **4.5 Получение логов работы изделия**

<span id="page-21-1"></span>Лог-файлы работы изделия отображаются в программе, на вкладке «Логи», рисунок [12.](#page-21-3)

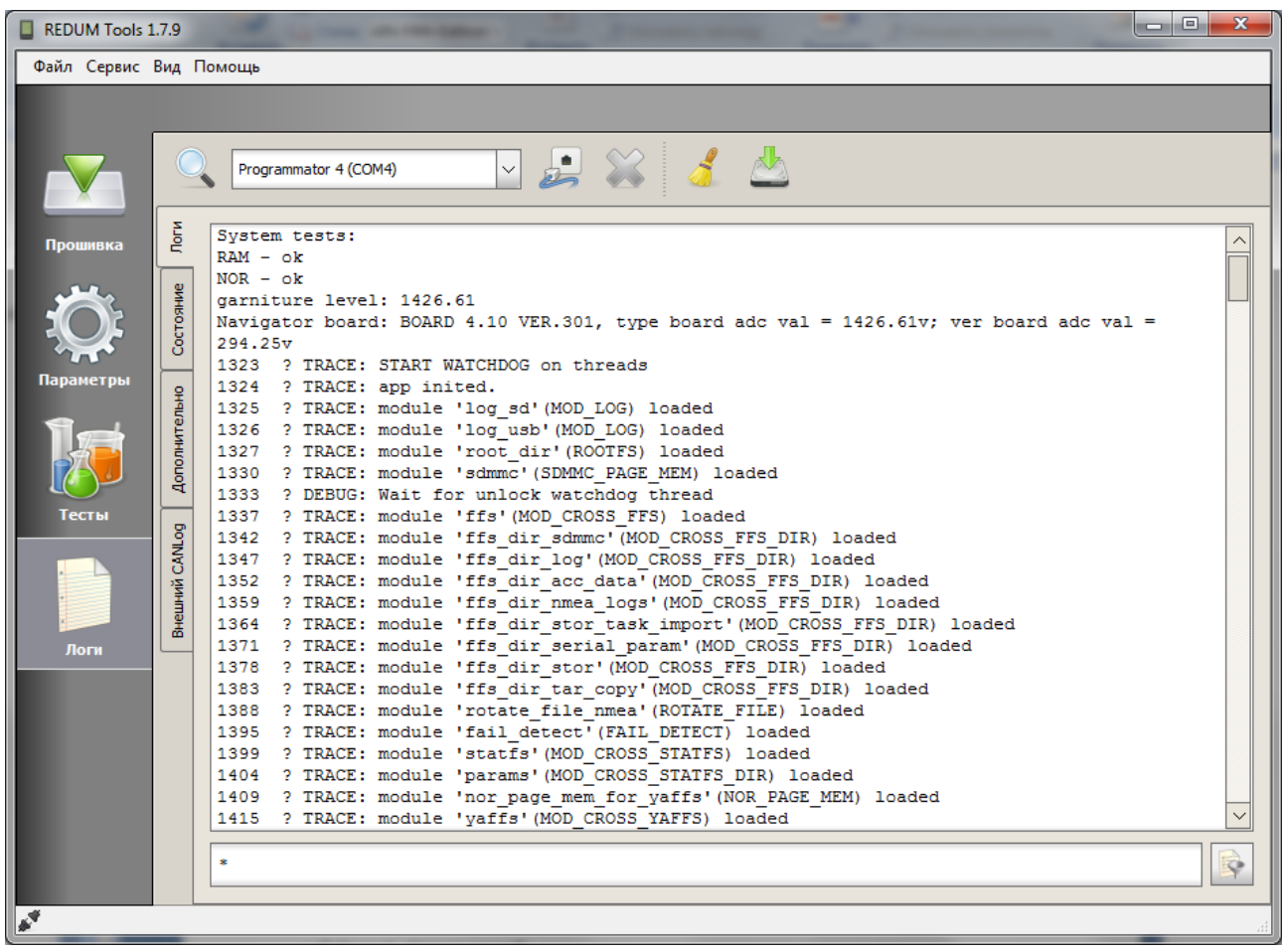

#### **Рисунок 12 – Внешний вид вкладки «Логи»**

<span id="page-21-3"></span>В верхней части вкладки отображается панель инструментов, в центральной лог-файл работы изделия.

Вкладка «Логи» содержит дополнительные вкладки: «Логи», «Состояние», «Дополнительно», «Внешний CANLog».

#### 4.5.1 Считывание лог -файла с устройства

<span id="page-21-2"></span>Для получения лог-файла работы изделия необходимо в списке портов выбрать название подключенного изделия, если название подключенного изделия в списке не

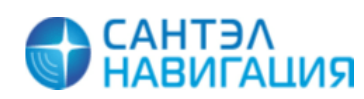

отображается, следует выполнить поиск подключенного изделия нажав кнопку

(Обновить список портов), после чего нажать кнопку (Подключиться к устройству).

Если подключение к изделию прошло успешно, то в центральной части окна отобразится лог-файл работы изделия.

<span id="page-22-0"></span>4.5.2 Очистка окна лог -файла

Для очистки окна от полученных данных следует нажать кнопку (Очистить лог), данные будут удалены. В окне будут отображаться новые данные, полученные от изделия.

<span id="page-22-1"></span>4.5.3 Фильтрование данных

В программе выполняется фильтрование только вновь полученных данных.

Для фильтрования данных отображаемых в логе необходимо отключиться от изделия,

если оно подключено, нажав кнопку (Отключиться от устройства), после чего вести нужный набор символов в строке расположенной в нижней части окна или отобразить дополнительную панель «Ключевые слова», рисунок [13.](#page-22-2)

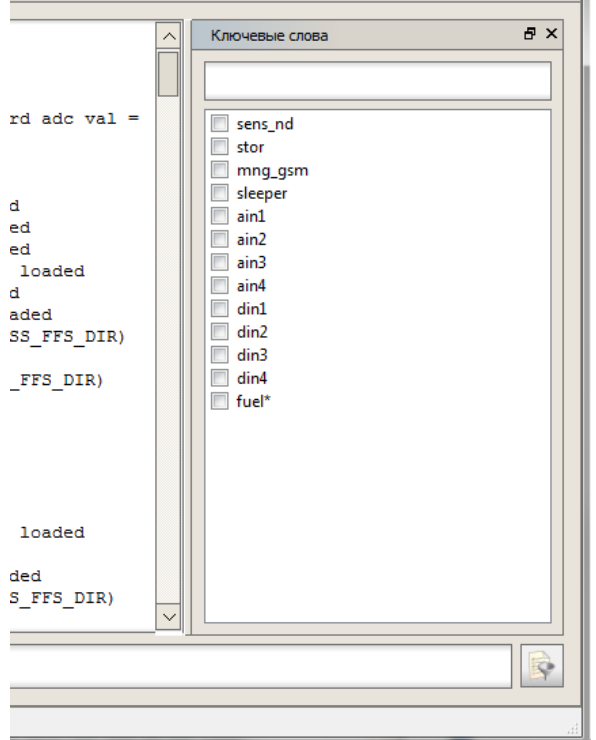

**Рисунок 13 – Фильтрование лога**

<span id="page-22-2"></span>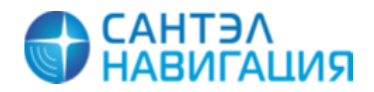

В окне «Ключевые слова» следует выставить флаги у значений, которые требуется отобразить в логе. Если нужного значения в списке нет, то нужную комбинацию символов следует ввести в поле «Ключевые слова» и нажать кнопку клавиатуры «Ввод».

После выбора ключевых фраз следует подключить изделие нажав кнопку (Подключиться к устройству). В окне отобразятся данные с ключевыми словами. Если в окне не отображается информация, возможно лог-файл не содержит выбранных ключевых слов.

<span id="page-23-0"></span>4.5.4 Сохранение лога в файл

Для сохранения лога полученного от изделия в файл следует нажать кнопку

<span id="page-23-1"></span>(Отключиться от устройства), после чего нажать кнопку (Сохранить лог).

4.5.5 Отображения статистических данных

Для отображения статистических данных, полученных от изделия следует перейти на дополнительную вкладку «Состояние». На вкладке отобразится информация в табличном виде об основных параметрах.

Для отображения дополнительных параметров, следует перейти на дополнительную вкладку «Дополнительно».

4.5.6 Отображение данных полученных от внешнего CANLog

<span id="page-23-2"></span>Для отображения данных полученных от внешнего CANLog, подключенного к изделию, следует перейти на дополнительную вкладку «Внешний CANLog», данные отображаются в табличном виде.

4.5.7 Завершение процесса получения лога изделия

После окончания процесса получения лога изделия, следует нажать кнопку (Отключиться от устройства).

### **4.6 Информация о программе**

<span id="page-23-3"></span>Для получения информации о программе (версии) следует выбрать пункт меню «Помощь» и из открывшегося списка выбрать пункт «О программе».

### **4.7 Выход из программы**

<span id="page-23-4"></span>Для закрытия окна программы следует выбрать пункт меню «Файл» и из открывшегося списка выбрать пункт «Выход», окно программы закроется.

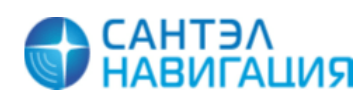